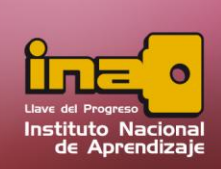

# **TIPOS DE CONSULTAS**

#### **Consulta de Selección**

La consulta de selección se utiliza para mostrar información directa de una tabla, escogiendo específicamente cuales son los campos que se desea mostrar. Para realizar la consulta se puede utilizar criterios los cuales ayudan a definir la información a visualizar. Esta es la consulta más utilizada y es la que Access utiliza por defecto cuando se crea una nueva consulta en vista de diseño.

Para iniciar el proceso realice los siguientes pasos:

- **i.** Entrar a la pestaña crear.
- **ii.** Seleccione la opción de Diseño de consulta.
- **iii.** Agregar las tablas que se desea utilizar. Si por alguna razón no sabe donde se encuentran los campos a utilizar, agregue todas las tablas, y al final eliminar las tablas que no utilice.

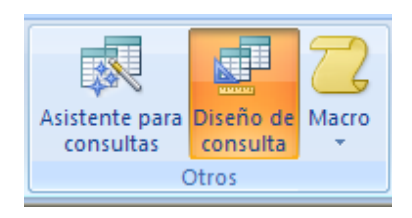

Tome en cuenta que para utilizar consultas basado en campos de diferentes tablas tiene que tener relaciones ya creadas; de lo contrario la información que muestre la consulta no será la más confiable.

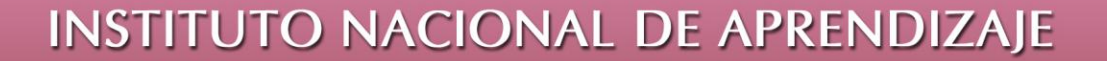

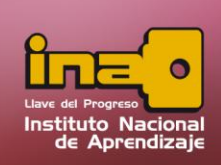

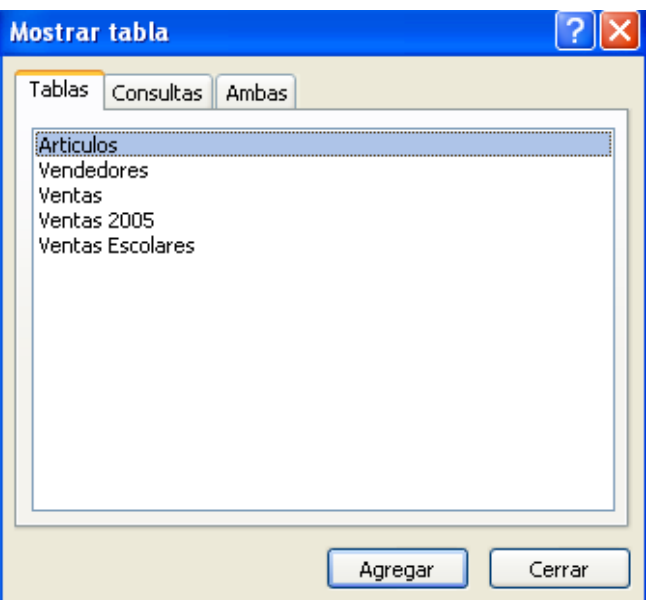

**iv.** Agregar los campos que se desean consulta, arrastrando desde la tabla hacia la zona de consulta. Otra manera es dando un doble clic encima del campo, el orden como se agreguen, es el orden como se mostrará la información.

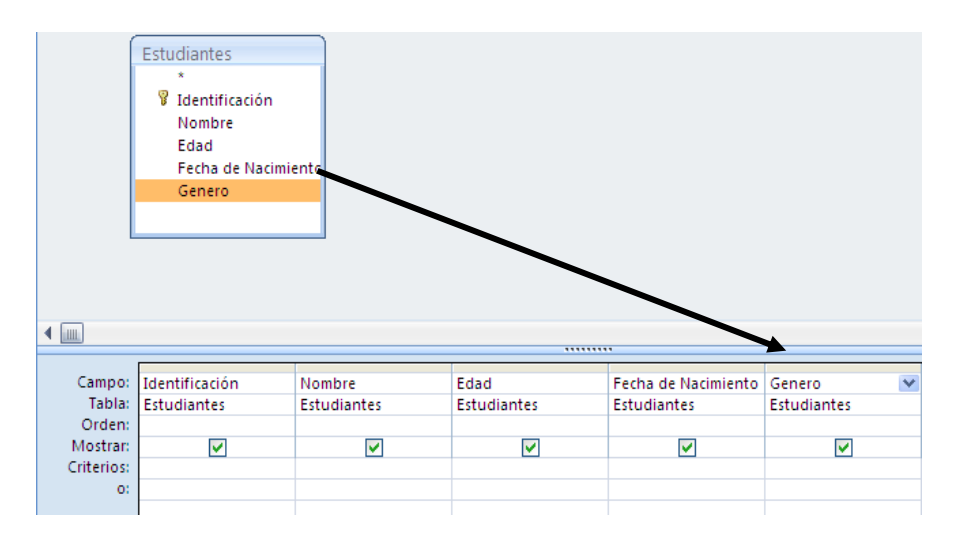

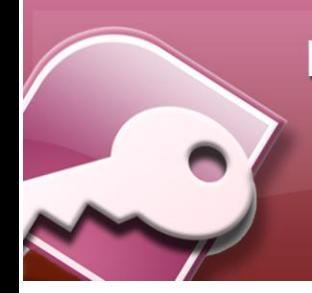

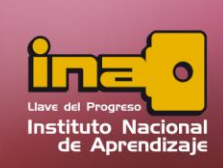

- **v.** En la zona de consulta se puede visualizar:
	- o El nombre del campo
	- o El nombre de la tabla donde pertenece el campo.
	- o La opción de orden se utiliza para ordenar la consulta por un campo específico, el ordenamiento se puede ser por medio ascendente o descendente. El campo más a la izquierda es el primer ordenamiento y consecutivamente si se usa más ordenamientos.
	- o La opción de mostrar ayuda a visualizar el campo en el momento de ejecutar la consulta. Si la caja de check está activada, visualiza el campo y sus datos, de lo contrario, el campo se oculta; pero el mismo se puede utilizar con criterios, para filtrar la información.
	- o La opción de criterios ayuda a filtrar la información, utilizando restricciones dependiendo del campo y su tipo de dato.
- **vi.** Para visualizar la consultar, dentro de la pestaña diseño dar un clic en la opción de Ejecutar. Si desea volver a la vista de diseño, para modificar la consulta, utilizar la opción ver y vista de diseño.

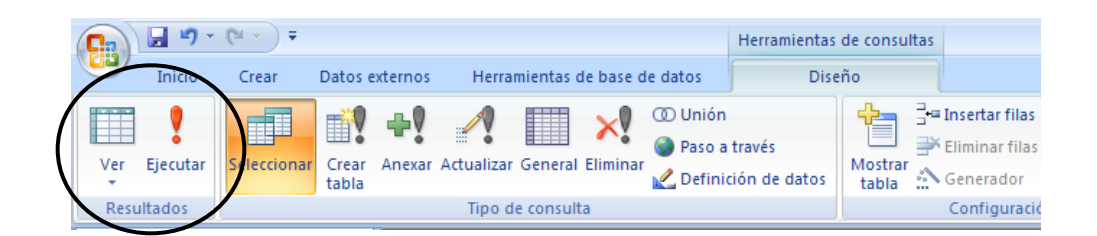

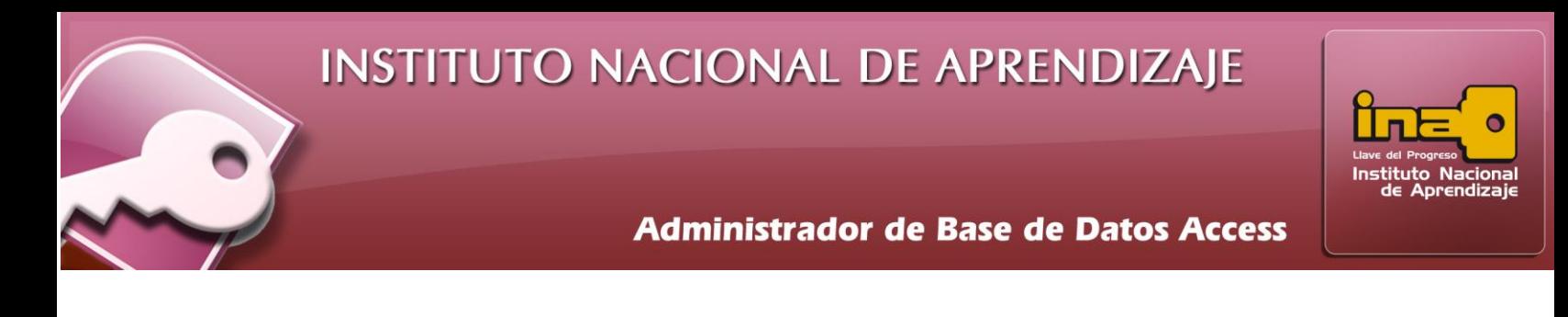

**vii.** Guarde la consulta utilizando la opción de guardar ubicado en la barra de acceso rápido.

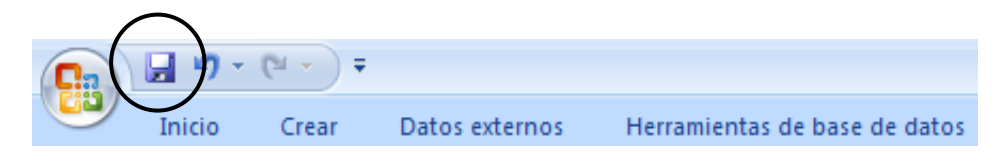

Los criterios son opciones que se utilizan dentro de una consulta para filtrar la información y obtener una consulta especifica. Si se realiza una consulta sin criterio, el resultado será la información completa que posea la tabla.

Algunos ejemplos de criterios son:

**i.** Genero es un campo tipo texto y se desea buscar todos los estudiantes que sean de género femenino; la condición seria En el criterio del campo genero, =F.

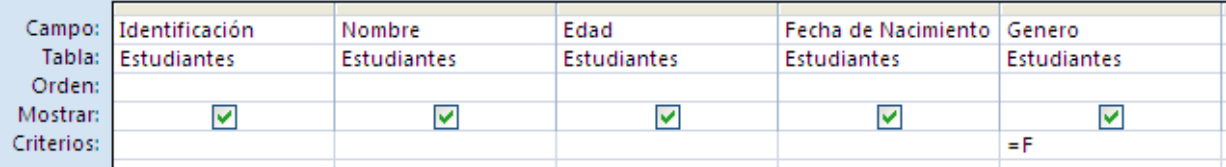

**ii.** Edad es un campo tipo número y se desea buscar todos las personas cuya edad es mayor a 10 años.

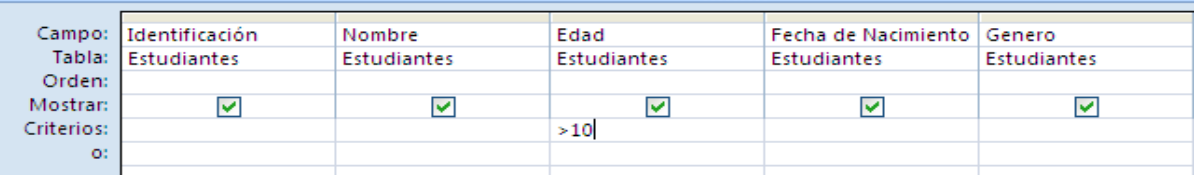

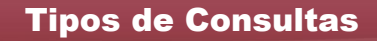

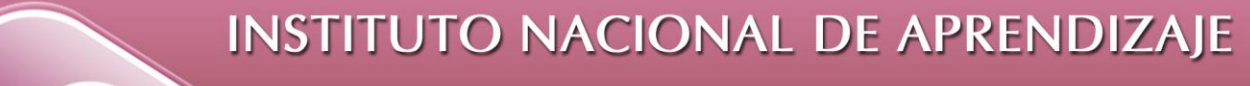

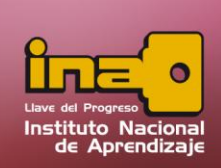

**iii.** Fecha de nacimiento es un campo tipo fecha y se desea buscar todos los estudiantes que hayan nacido después del año 2002.

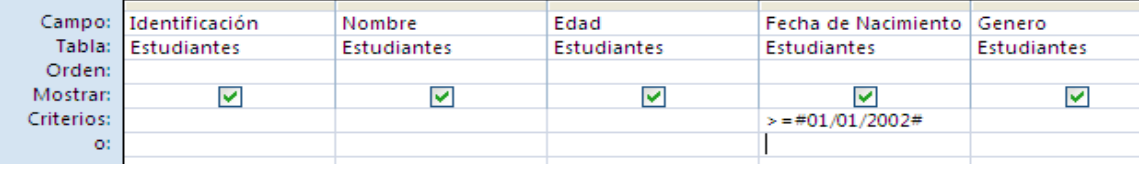

**iv.** El campo identificación es un campo tipo autonumérico y se desea buscar todos los estudiantes por Identificación, solicitándole que digite el numero de ID. (Consulta con uso de parámetros)

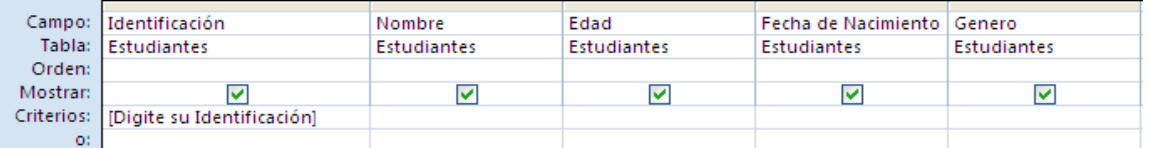

**v.** El campo nombre es un campo tipo texto y se desea buscar todos los estudiantes que tengan un nombre parecido a.

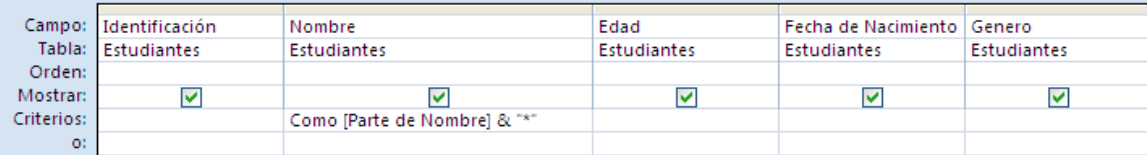

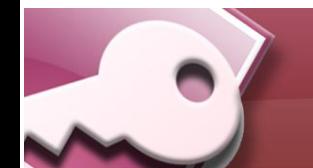

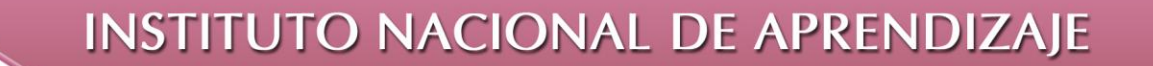

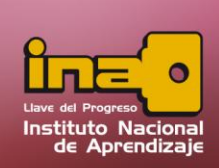

**vi.** El campo edad es un campo tipo numérico y se desea buscar todos los estudiantes que tengan una edad menor a 15 años y su género sea M (masculino).

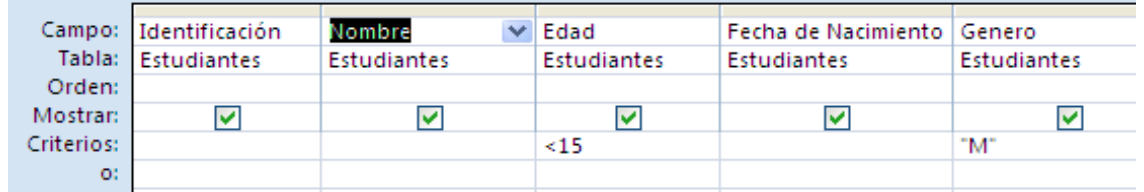

Algunos valores relacionales para utilizar en los criterios de las consultas son:

- **( > ) Mayor que**. Ejemplo >500, busca números mayores a 50, o > 01/01/2007, busca fechas que sean superiores al primero de enero del año 2007.
- **( < ) Menor que**. Ejemplo <1500, busca números menores a 1500.
- **( = ) Igual**. Ejemplo =Cartago, busca provincia que sean iguales a Cartago, o =8500, busca números que sean iguales a 8500.
- **( >= ) Mayor Igual que**. Ejemplo >=01/07/2008, busca fechas que sean mayores iguales al primero de julio del año 2008, o >=87, busca números que sean mayores iguales a 87.
- **( <= ) Menor igual que**. Ejemplo <= 6900, busca números que sean menores iguales a 6900.
- **( <> ) Diferente.** Ejemplo <> Torres, busca cualquier apellido diferente a Torres, o <>90, busca números que no sean iguales a 90.

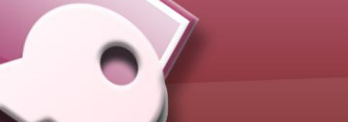

#### Tipos de Consultas

**INSTITUTO NACIONAL DE APRENDIZAJE** 

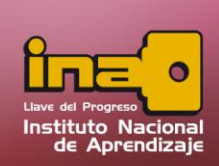

#### **Administrador de Base de Datos Access**

- **(Entre) Rango de valores**. Busca números o fechas que se encuentren entre dos números o fechas. Ejemplo Entre 80 y 90, busca números que sean mayor igual a 80 y al mismo tiempo menor igual a 90. Otro ejemplo Entre 01/01/2009 y 31/03/2009, busca fechas que sean mayores iguales al primero de enero del 2009 y al mismo tiempo menores iguales al 31 de marzo del 2009.
- **(Como) Parecido a o igual a**. Ejemplo como Juan, busca personas que su nombre sea igual a Juan.
- **( [ ] ) Texto de mensaje.** (Parámetros). Ver el tema consulta por parámetros.
- **( Es Nulo ) Valores Nulos.** Muestra el campo que no tenga escrito ningún valor.
- **( No es nulo) Valores no nulos.** Muestra el campo que tengan escrito algún valor.
- ( **?** ) **Comodín ?.** Representa un carácter cualquiera (solamente una posición). Ejemplo:

**?A\*** Buscar personas que su nombre en su segunda letra es una A, la primera y después de la tercera letra hasta el final, puede ser cualquier carácter.

**???A\*** Buscar personas que su nombre en su cuarta letra es una A, Los primeros 3 caracteres puede ser cualquier cosa, y desde de la A, puede existir más caracteres.

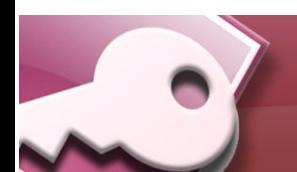

# **INSTITUTO NACIONAL DE APRENDIZAJE**

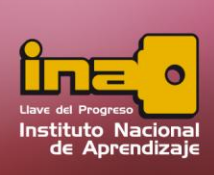

## **Administrador de Base de Datos Access**

**\*A?** Buscar personas que su penúltima letra es una A. El principio del nombre, como la última letra puede ser cualquier carácter.

( **\*** ) **Comodín \*.** Representa cualquier carácter, aunque también representa muchos espacios. Ejemplo:

> **\*A** Buscar personas que terminen con A, .el inicio puede tener cualquier carácter.

> **A\*** Buscar personas que inicien con A, después de la A, puede existir cualquier carácter.

> **\*A\*** Buscar personas que contengan una A, alrededor de la A, puede existir más caracteres.

> **\*/\*/2009** Buscar cualquier día, con cualquier mes pero que sean del año 2009.

> **\*/05/\*** Buscar cualquier día, con cualquier año pero que sean del mes de mayo.

- **( Y ) Uso de la Y**. Muestra resultados que puedan combinar 2 valores diferentes pero al mismo tiempo. Ejemplo >50 y <100, busca todos los números que sean mayores a 50 y al mismo tiempo que sean menores a 100.
- **( O ) Uso de la O.** Muestra resultados que puedan tener 2 valores, pero no al mismo tiempo.

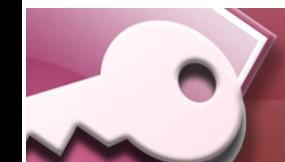

Tipos de Consultas

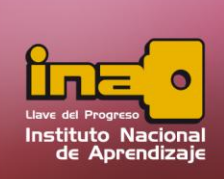

Ejemplo Cartago o Heredia, busca personas que habiten en Cartago o en Heredia, en otras palabras que estén en uno o en el otro lugar.

#### **Consulta con uso de Parámetros**

La consulta con uso de parámetros, no es exactamente un tipo de consulta, sino una opción para utilizarse dentro de la sección de criterios, por ente se puede utilizar en cualquier consulta de las antes ya mencionadas.

Su principal característica es que no se declara un dato específico en el criterio. Ejemplo buscar provincias San José o Cartago o números mayores a 50 (> 50).

Sino que con el uso de parámetros deja el criterio abierto, esto significa que en el momento de ejecutar la consulta el usuario puede especificar cual dato es el que desea buscar.

Ejemplo buscar los datos que coincidan con una provincia, ¿cuál?, exactamente la que el usuario escriba.

- **i.** Entrar a la pestaña crear
- **ii.** Seleccione la opción de Diseño de consulta.

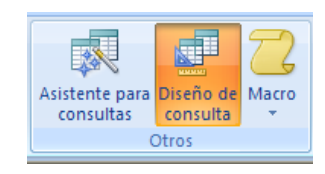

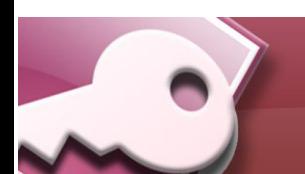

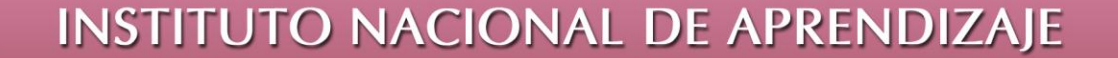

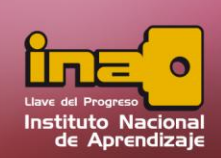

**iii.** Agregar las tablas que se desea utilizar. Si por alguna razón no sabe donde se encuentran los campos a utilizar, agregue todas las tablas, y al final eliminar las tablas que no utilice.

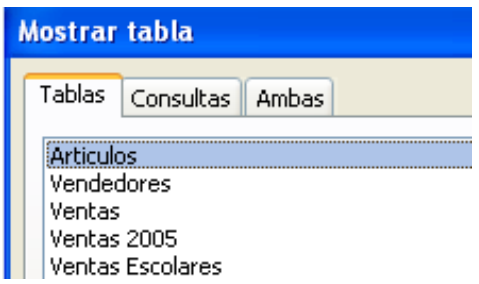

- **iv.** Agregar los campos que se desean utilizar en la consulta.
- **v.** Seleccionar el tipo de consulta que se desea utilizar. Ejemplo una consulta de selección.

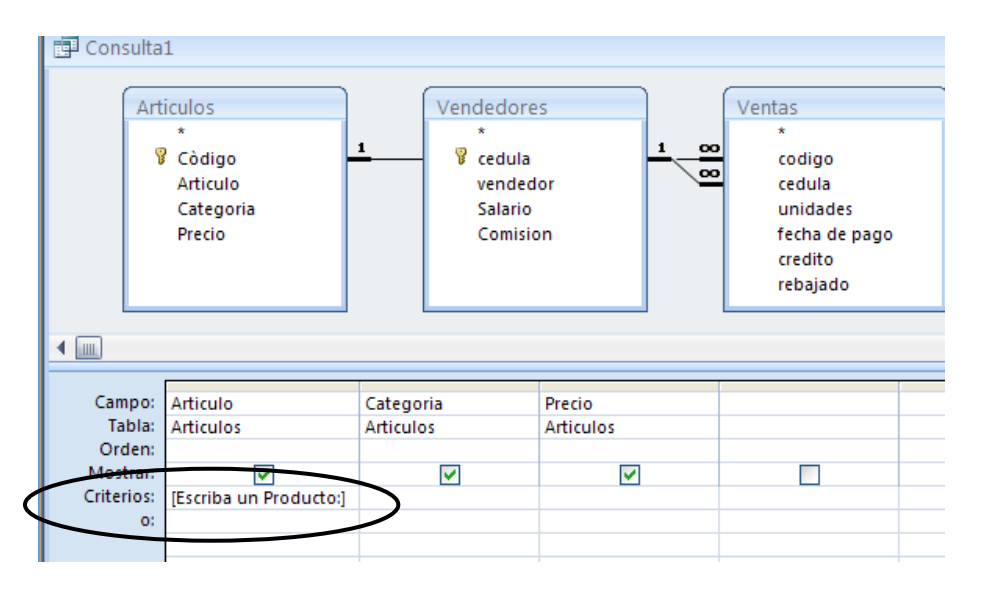

- **vi.** Agregar los criterios necesarios desde la zona de consulta, esto para filtrar la información, y especificar exactamente cuales son los datos que se desean observar.
- **vii.** Si dentro de los criterios va a utilizar parámetros siga los siguientes pasos.
	- Ubíquese en el campo que desea agregar un parámetro.

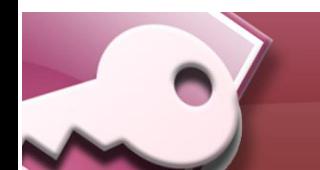

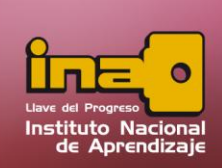

- Dentro del criterio utilizar paréntesis cuadrados [ ], dentro de la misma escriba una frase que guía al usuario para saber que es lo que se debe de digitar.
- Tome en cuenta que la información que se escriba dentro del paréntesis, no puede ser igual al nombre de algún campo que se haya declarado en alguna tabla de la base de datos.

Ejemplo: [Escriba un Producto:]

**viii.** Ejecutar la consulta desde la opción de ejecutar ubicado en la pestaña diseño. En el momento de ejecutar el Access mostrará una pantalla donde pedirá el valor por el cual se desea filtrar la consulta. Tome en cuenta que la frase que muestra el cuadro, es la misma que se digito en los paréntesis cuadrados en la sección de criterios.

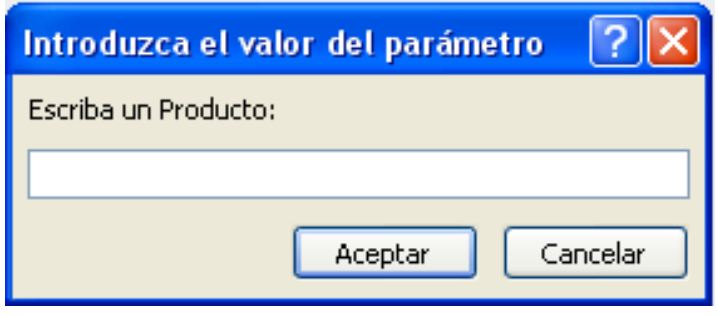

**ix.** Salvar la consulta desde la opción de guardar ubicado en la barra rápida.

**Ejemplos de Parámetros:** 

# INSTITUTO NACIONAL DE APRENDIZAJE

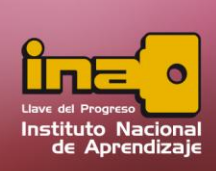

## **Administrador de Base de Datos Access**

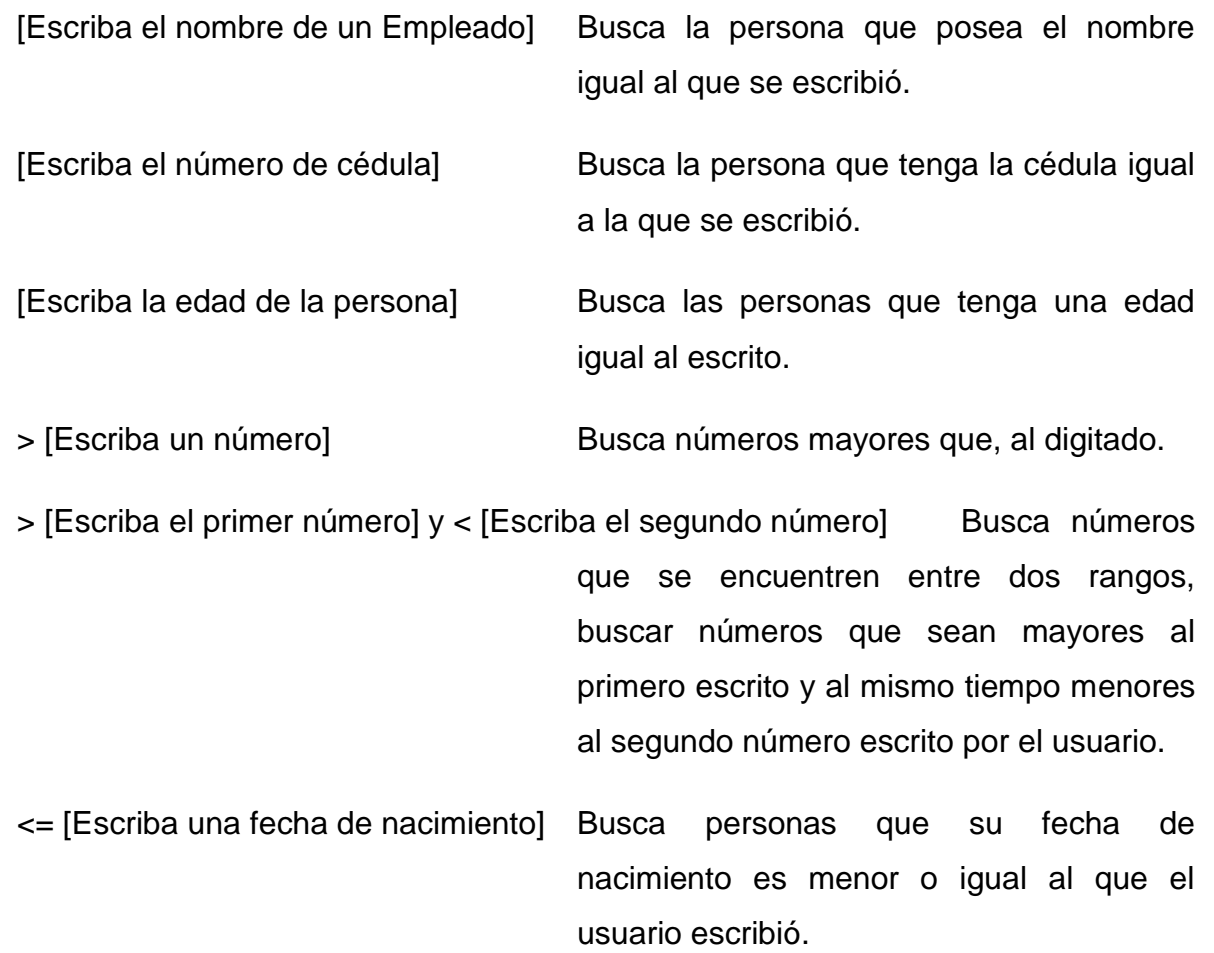

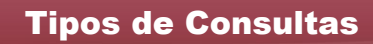